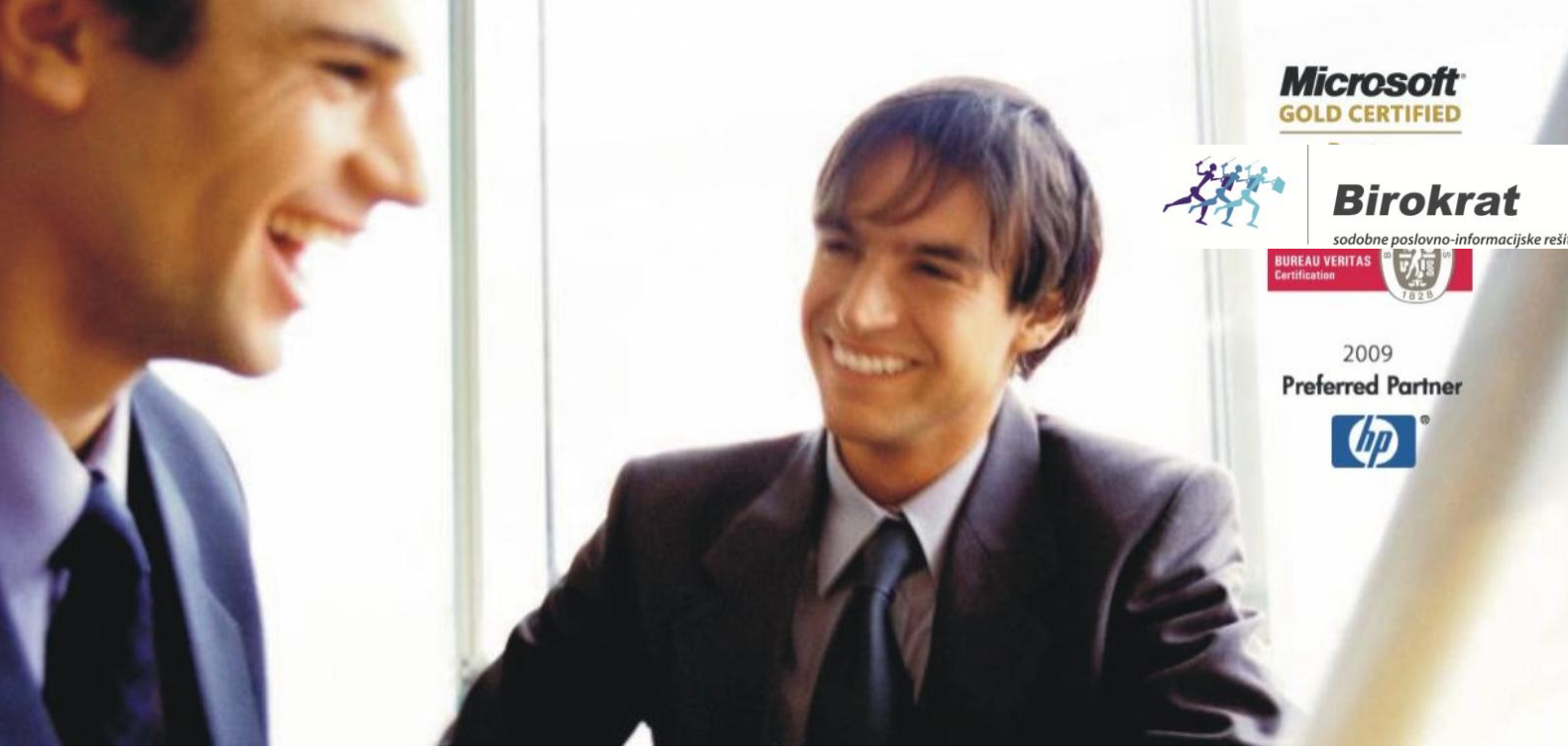

[Veleprodaj](http://www.birokrat.si/)a | [Maloprodaja](http://www.birokratpos.si/) | [Storitve](http://www.birokrat.si/) | [Računovodstvo](http://www.birokrat.si/) | [Proizvodnja](http://www.birokrat.si/) | [Gostinstvo](http://www.birokrat.si/) | Tu[rizem](http://www.hotelir.si/) | H[otelirstvo](http://www.hotelir.si/) | Tic[keting](http://www.hotelir.si/) | CRM | [Internetna](http://www.birokratshop.si/) trgovina | Izdelava [internetnih](http://www.elementcms.si/) strani | Grafično [oblikovanje](http://www.elementcms.si/)

**NOVOSTI IN NASVETI ZA DELO S PROGRAMSKIM PAKETOM BIROKRAT ZA OS WINDOWS**

# **INFORMATOR**

**DECEMBER 2016** 

OPISANE NOVOSTI VELJAJO V NAVEDENI VERZIJI PROGRAMA ALI VEČ

**Birokrat 8.035.002**

Datum izida: 30.12.2016

# **KAZALO**

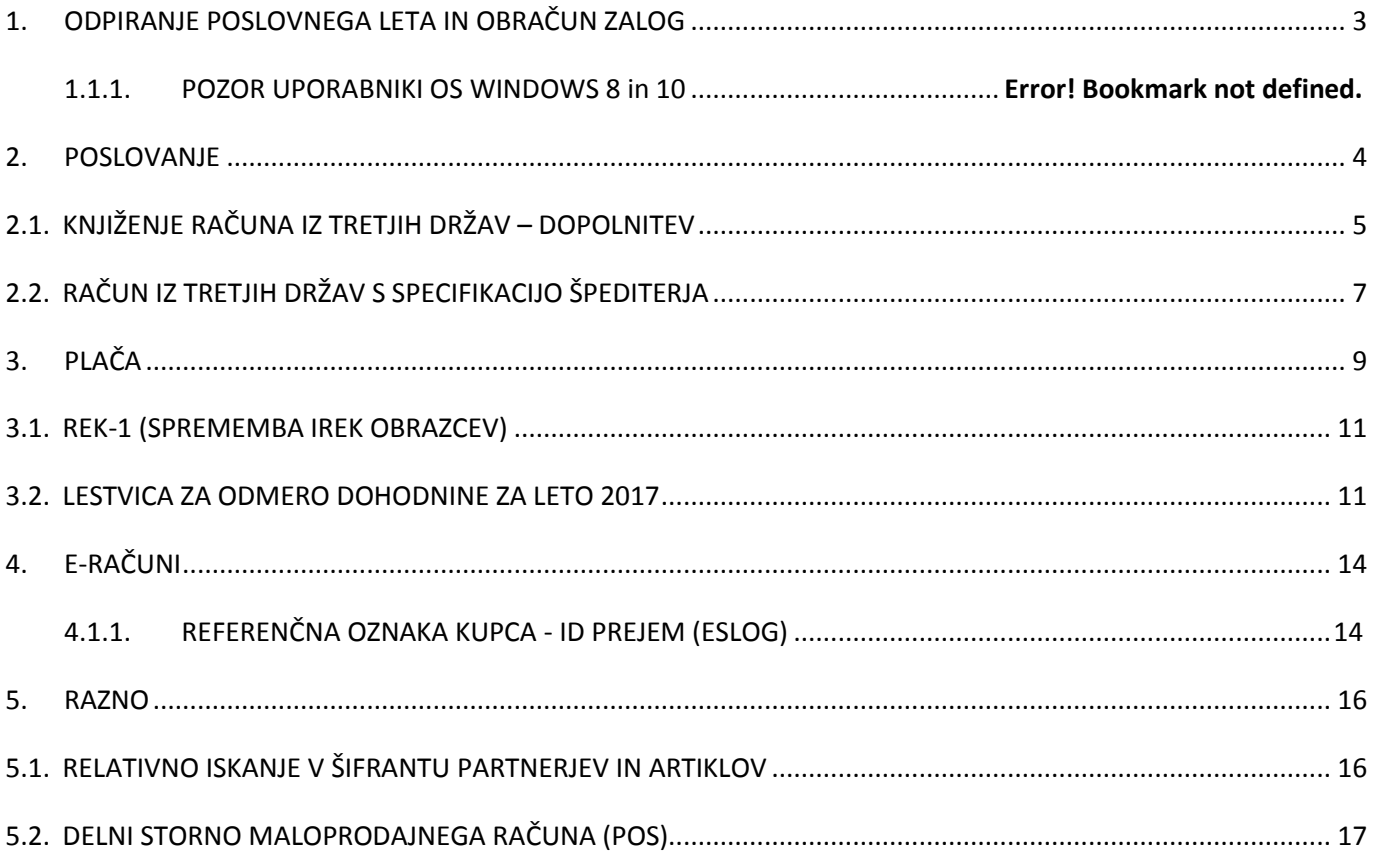

# <span id="page-2-0"></span>**1. ODPIRANJE POSLOVNEGA LETA IN OBRAČUN ZALOG**

Objavljena so nova – posodobljena in še bolj podrobna navodila za odpiranje poslovnega leta in obračun zalog. Navodila so objavljena na [www.birokrat.si](http://www.birokrat.si/) pod men[i Posodobitve in podpora](http://www.birokrat.si/nadgradnje-in-podpora/navodila-za-uporabo/pdf-navodila) - Navodila za uporabo - Pdf navodila.

Pred odpiranjem poslovnega leta si obvezno preberite **opombe pred / po odpiranju leta in prenosu otvoritev**:

- [Opombe pred / po odpiranju l. 2017 in navodila za prenos otvoritev](http://www.birokrat.si/media/navodila-prirocniki/opombe_pred_po_odpiranju_l_2017_ter_prenos_otvoritev.pdf)
- [Navodila za odpiranje poslovnega leta 2017](http://www.birokrat.si/media/navodila-prirocniki/odpiranje_poslovnega_leta_2017.pdf)
- [Navodila za obračun zalog v letu 2016 in prenos zalog v novo poslovno leto](http://www.birokrat.si/media/navodila-prirocniki/navodila_obracun_zalog_2016_in_prenos_v_2017.pdf) 2017

# **1.1.1. .NET Framework 3.5.**

Program Birokrat zahteva, da imate na vašem računalniku .NET Framework 3.5.

Če program pri odpiranju poslovnega leta javi spodnjo opozorilo, je potrebno vklopiti .Net Framework 3.5.

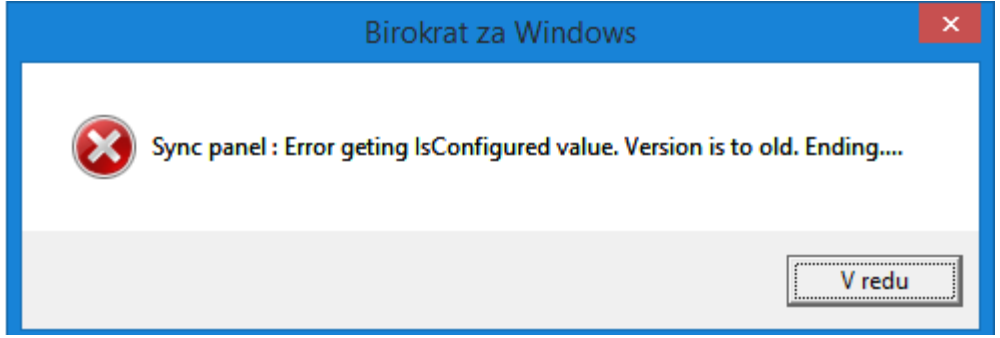

Uporabniki os Windows 8 ali več kliknite gumb Start - Nadzorna plošča (Control Panel) – Programi in funkcije (Programs and Features) – na levi kliknite na meni Vklop ali izklop funkcij sistema Windows (Turn Windows features on or off) in počakajte, da se odprejo nastavitve (na naslednji strani).

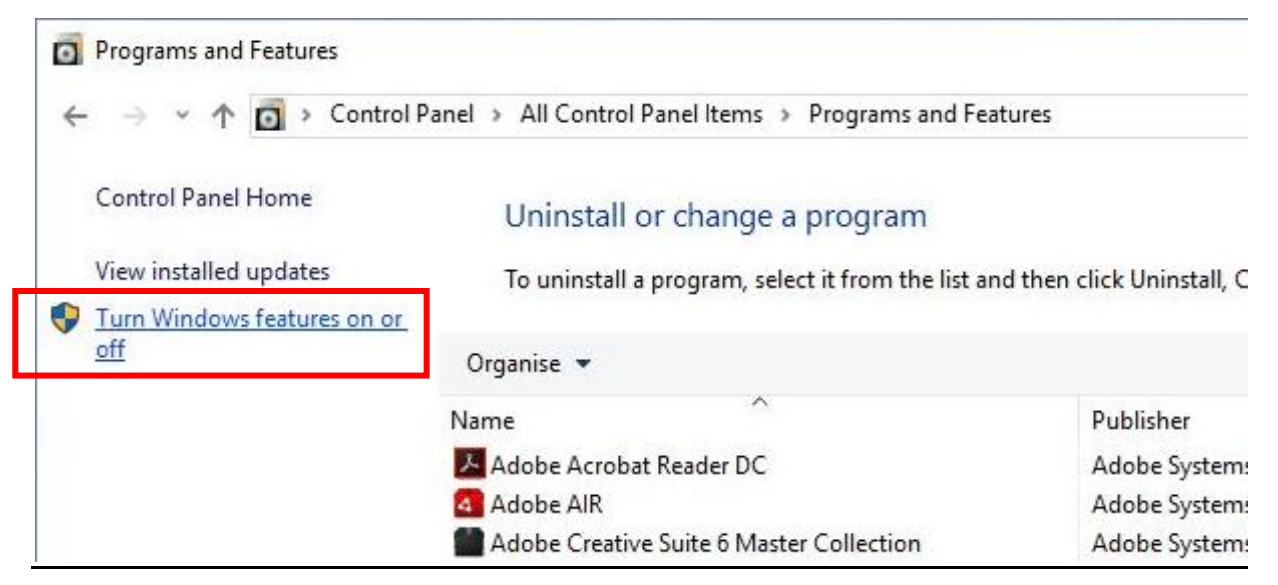

Prvi kvadratek - .NET Frameworik 3.5 **mora biti označen**. Kliknite OK in sledite postopku - počakajte, da se program prenese in da se sproži avtomatska nadgradnja os Windows **preko Windows update.**

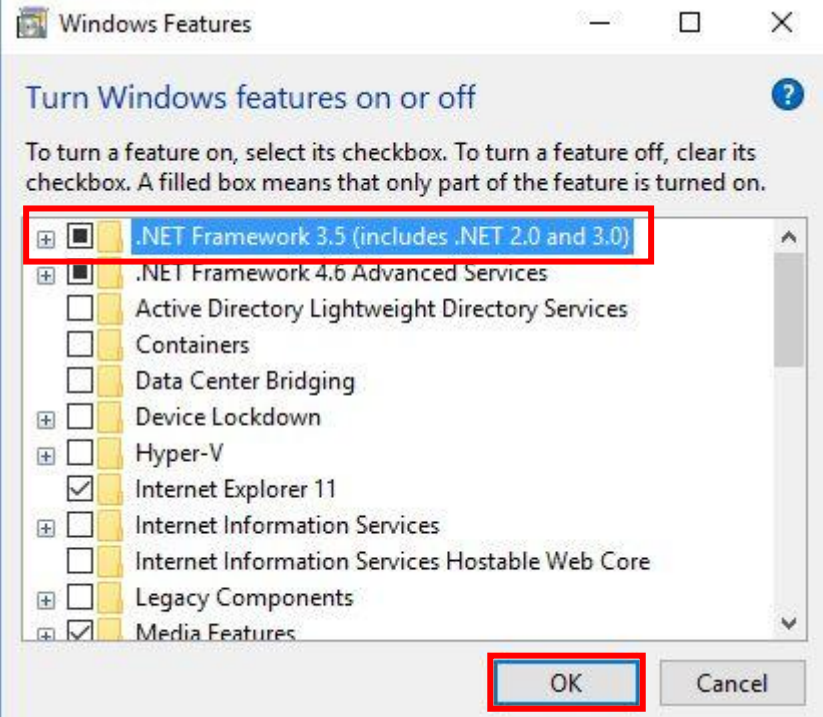

<span id="page-3-0"></span>V kolikor imate os Windows XP, si je potrebno .NET Framework 3.5 prenesti iz interneta in ga ročno namestiti.

# **2. POSLOVANJE**

# <span id="page-4-0"></span>**2.1. KNJIŽENJE RAČUNA IZ TRETJIH DRŽAV – DOPOLNITEV**

V Ur.l. RS št. 90/15, z dne 27.11.2015, je bil objavljen Zakon o spremembah in dopolnitvah ZDDV-1 (novela ZDDV-1I). Novela začne veljati 1.1.2016, velja pa za uvoženo blago, za katero bo obveznost obračuna DDV nastala po 30. juniju 2016.

Račune iz tujine knjižite tako kot do sedaj v meniju »Poslovanje - Računi dobaviteljev iz tujine«, edina sprememba je ta, da sedaj tudi tukaj naredi samoobdavčitev. Upoštevati je potrebno nekaj pravil.

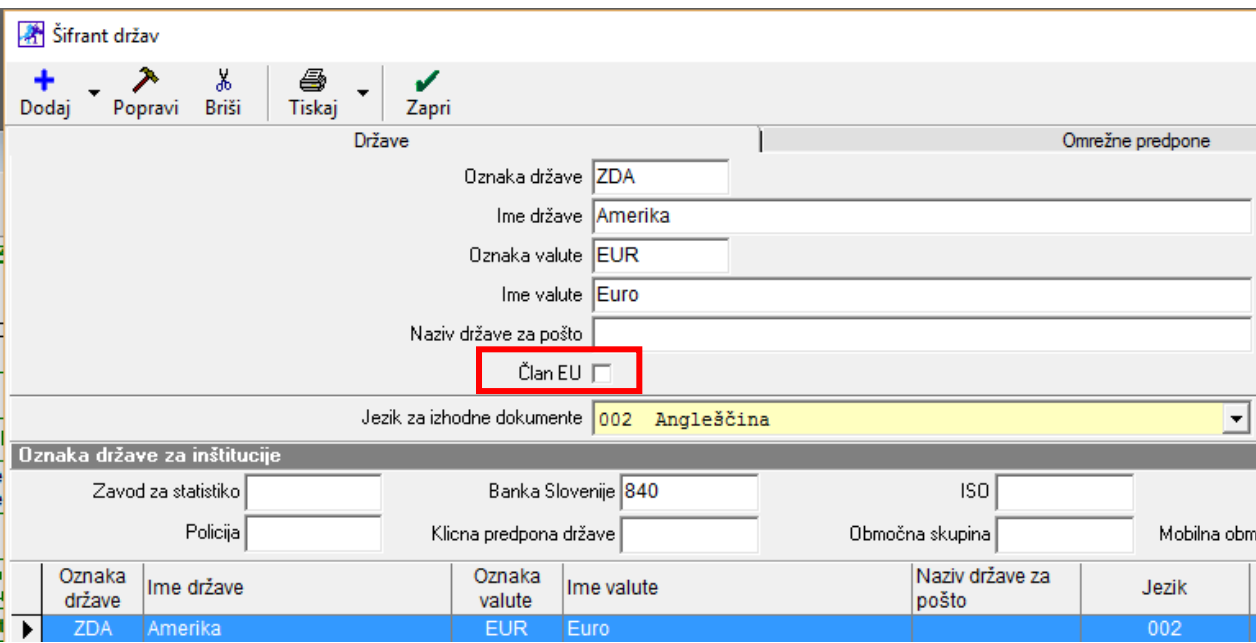

»Šifranti – Države«. Država NE SME imeti kljukice, da je član EU.

V uporabniških nastavitvah preverite, če imate določeno, da se računom iz tujine avtomatsko izračuna davek: »Šifranti – Uporabniške nastavitve – kliknite na Išči in v iskalno polje vpišite besedo Davek, kliknite OK«.

Obkljukajte polje »Prejetim računom iz tujine se davek izračuna avtomatsko« in kliknite »Zapri«

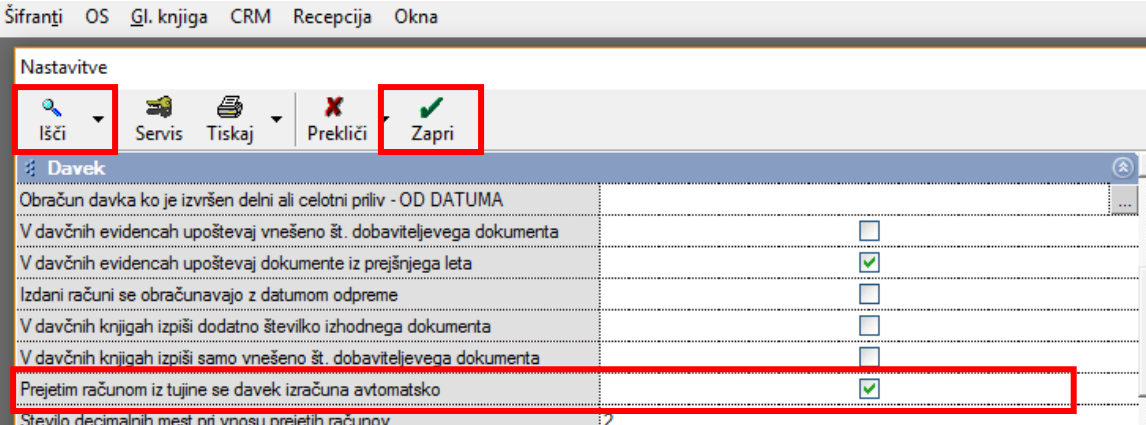

# Primer knjiženja računa iz tujine:

## »Poslovanje – Računi dobaviteljev iz tujine – Vnos in pregled«

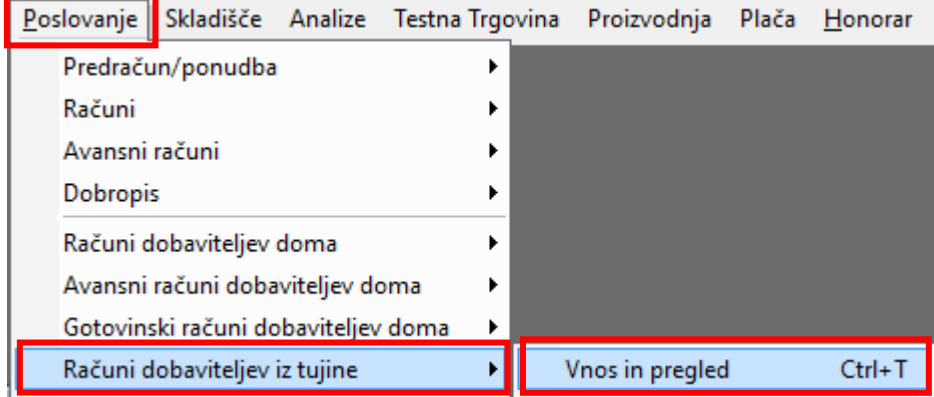

Vnesite vse podatke in kliknite na gumb »Dogodki«

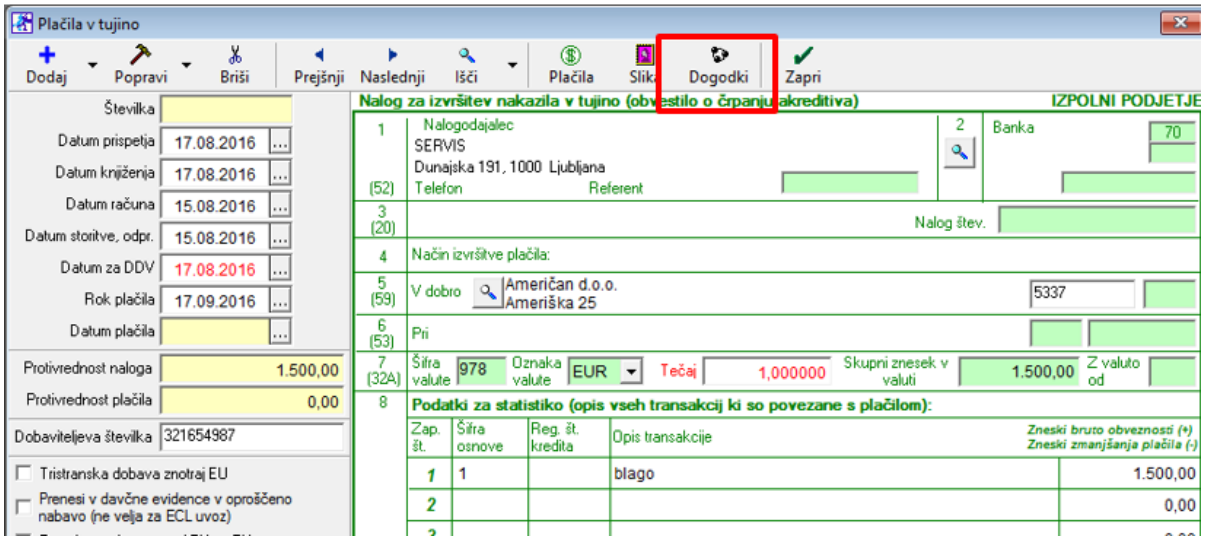

Določite pravilen dogodek za blago, ki ga uvažate »blago za proizvodnjo oz. blago za prodajo oz. vaš poljuben dogodek za blago,...«, vpišite znesek in kliknite na gumb »Dodaj«.

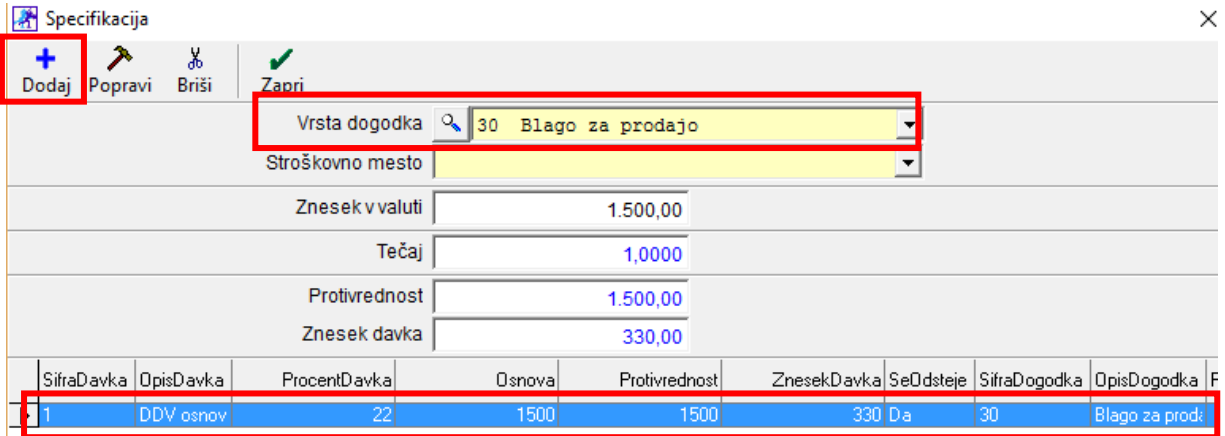

#### S tem se na računu izpolni »Specifikacija stroškov in samoobdavčitve«

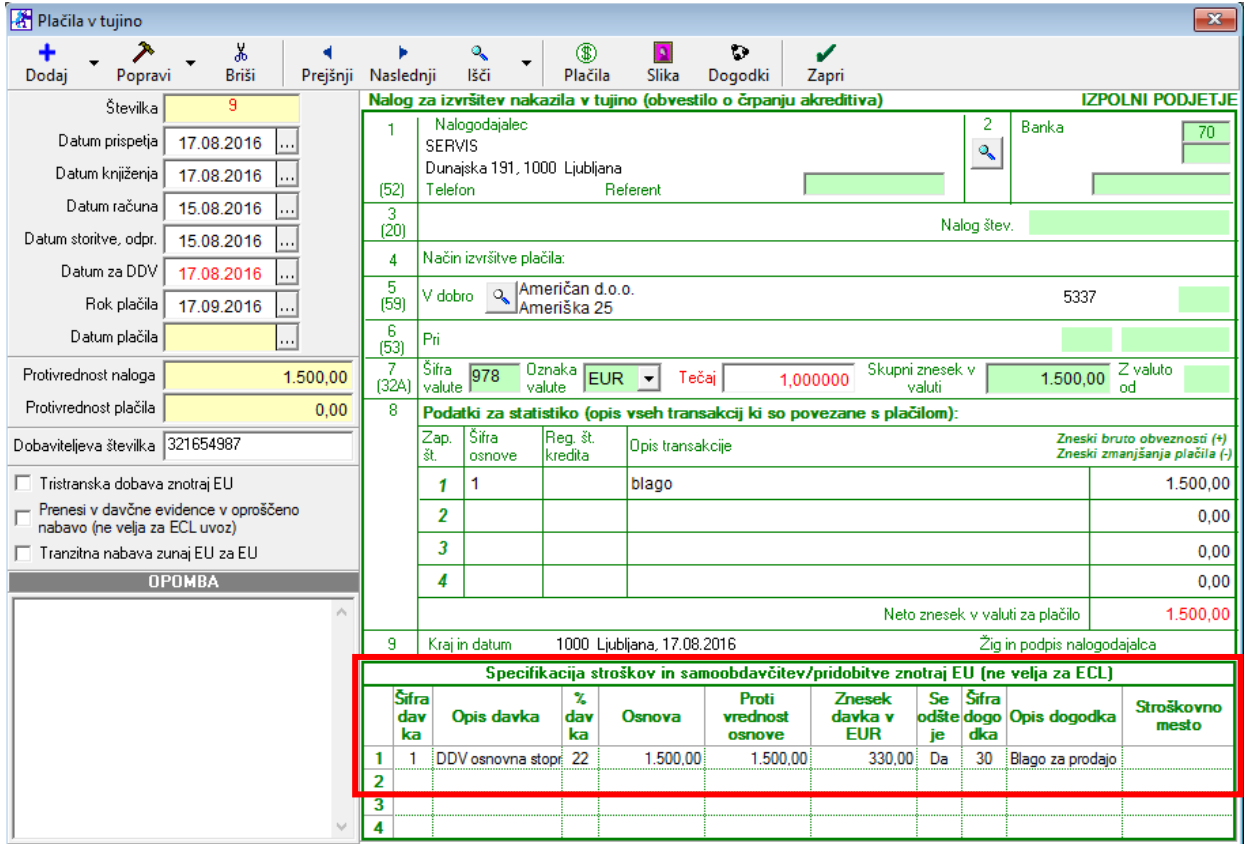

Ko naredite obračun DDV za to obdobje, se na obrazu za DDV-O izpolnita polji 26 in 31.

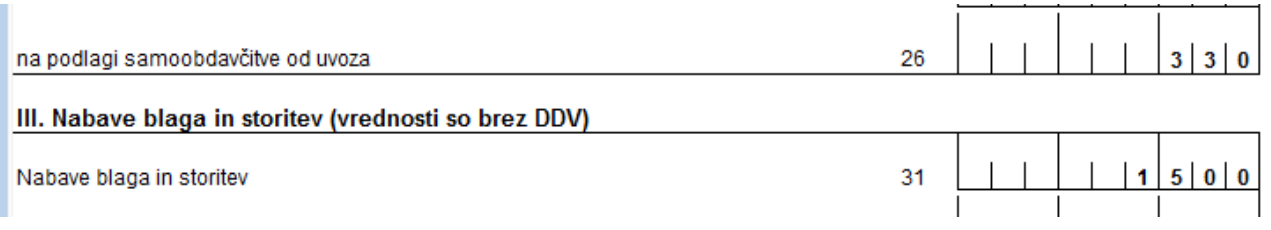

# <span id="page-6-0"></span>**2.2. RAČUN IZ TRETJIH DRŽAV S SPECIFIKACIJO ŠPEDITERJA**

Če ste pri računu iz tujine dobili zraven še specifikacijo špediterja in je v tem primeru osnova za DDV višja kot je sam znesek računa, morate račun poknjižiti po ustaljenem postopku, pri določanju dogodkov (samoobdavčitvi), pa je potrebno narediti tako:

- Vrednost prejetega računa: npr. 350€
- Vrednost špedicije: npr. 50€
- Samoobdavčitev je potrebno narediti od skupnega zneska vrednosti računa in špedicije, torej 400€.

Vnesite podatke in račun poknjižite z »dejansko vrednostjo računa«, v našem primeru 350€. Nato kliknite na gumb »Dogodki«.

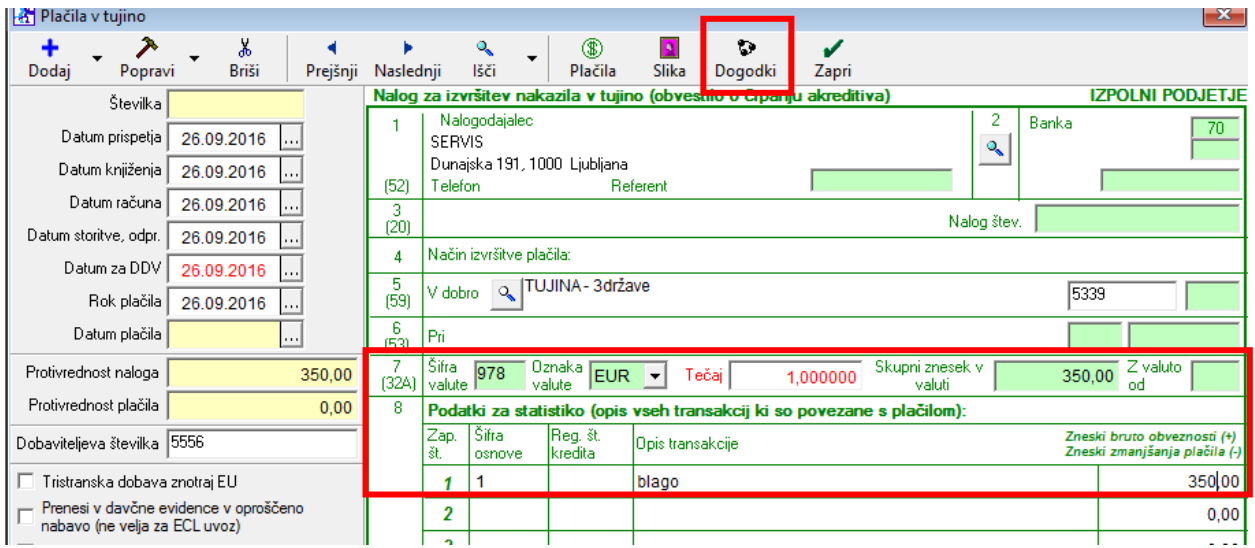

Določite pravilen dogodek za blago, ki ga uvažate »blago za proizvodnjo oz. blago za prodajo oz. vaš poljuben dogodek za blago,...«, pod »Znesek v valuti« vnesite **dejanski znesek računa.**

V našem primeru je sedaj v polju »Protivrednost« tudi 350 eur.

 $\overline{\phantom{0}}$ 

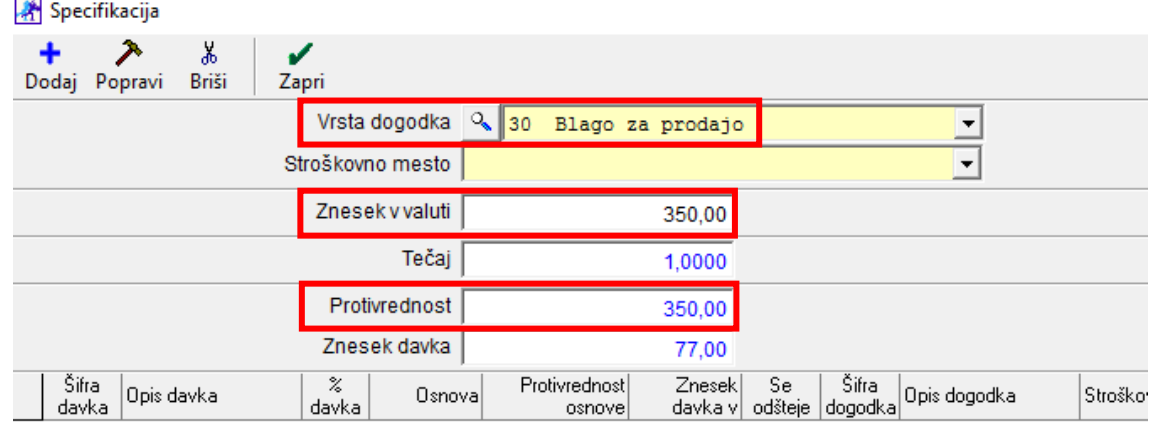

V polje »Protivrednost« vpišite znesek od katerega morate narediti samoobdavčitev, v našem primeru je to 350€ + 50€ = 400€ in kliknite gumb »Dodaj«

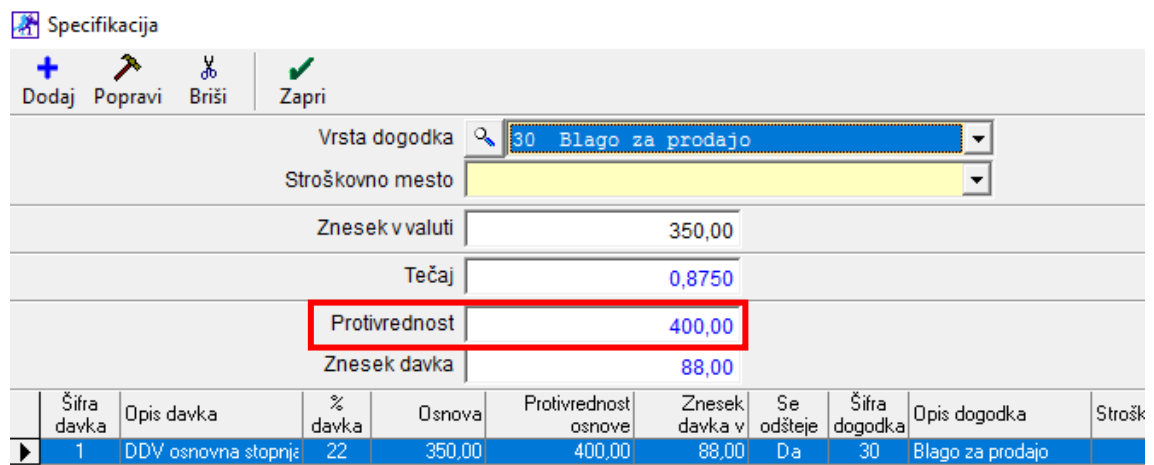

Ko naredite obračun DDV za to obdobje, se na obrazu za DDV-O izpolnita polji 26 in 31 pravilno.

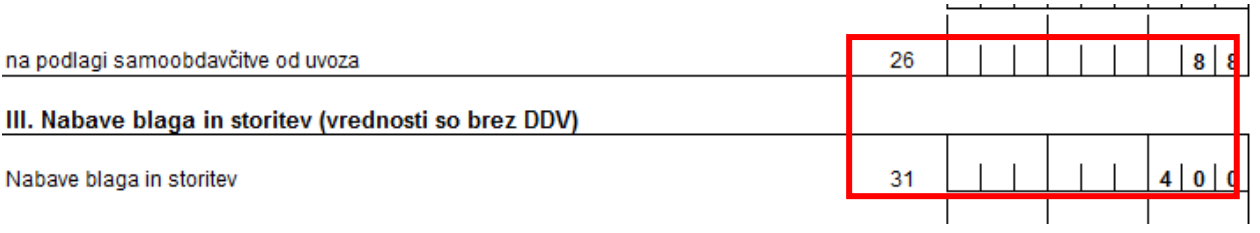

# <span id="page-8-0"></span>**3. PLAČA**

Omogočeno je pošiljanje plačilnih list po elektronski pošti (v MS Excel). Če želite plačilne liste poslati v pdf formatu, pa morate le-te najprej natisniti v pdf in potem zaposlenemu poslati kot priponko na elektronski naslov.

»Šifranti – Poslovni partnerji in osebe – Poslovni partnerji« – poiščite zaposlenega in preverite, če je vpisan pravilen e-naslov. Če ga ni, ga vpišite in kliknite »Popravi«.

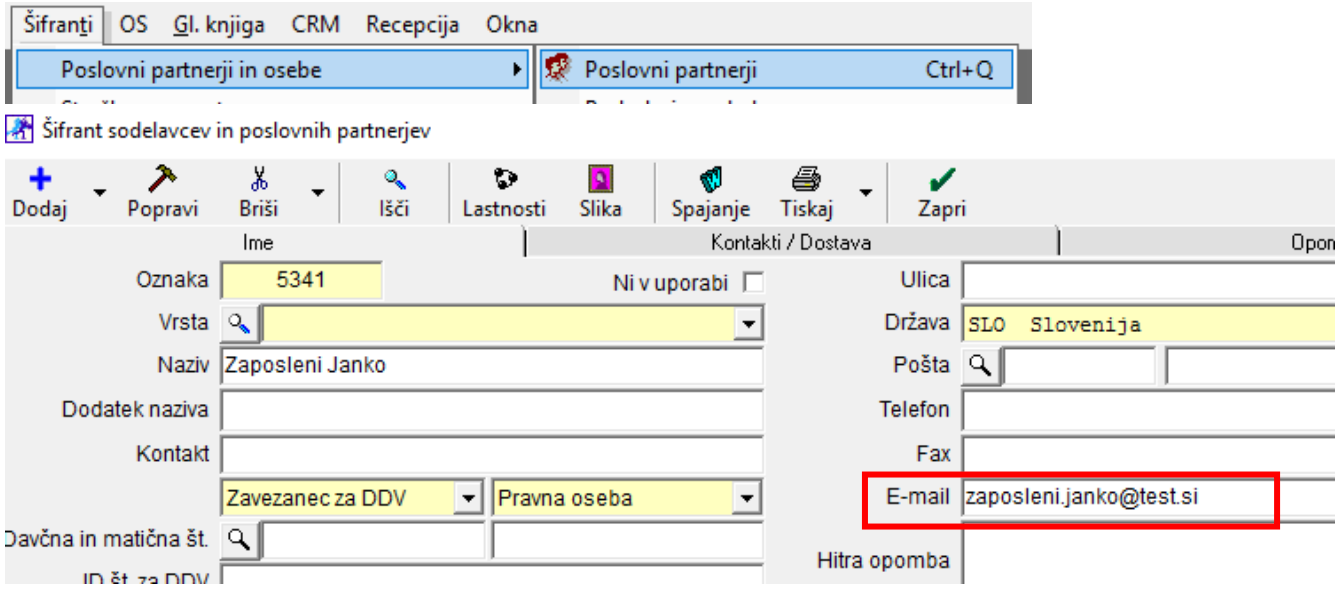

#### Pojdite v meni »Plača – Kumulativni pregled« – izberite mesec obračuna

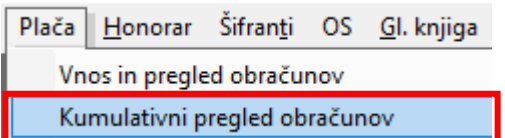

Določite želene parametre - ali pošiljate za vse zaposlene ali samo za enega,....– kliknite »Prikaži« .

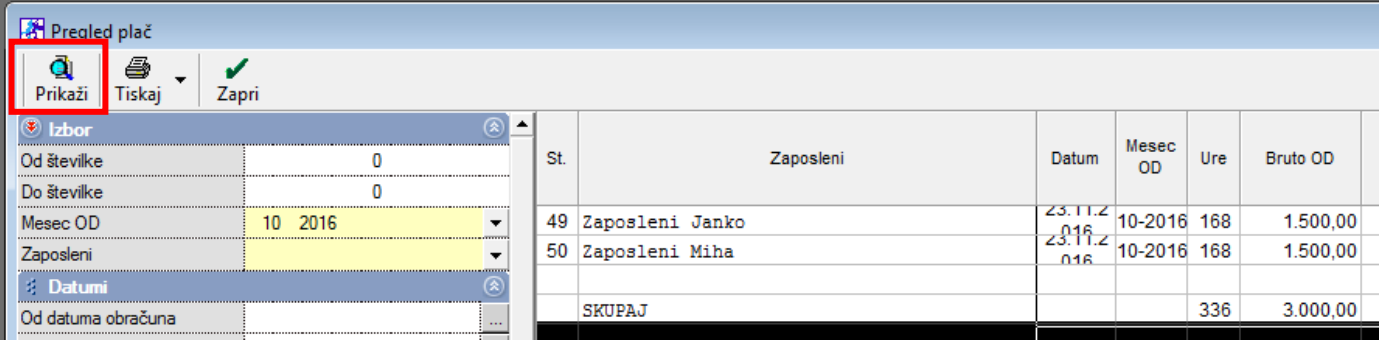

Kliknite na puščico pri gumbu "Tiskaj« – izberite »Plačilne liste na mail«

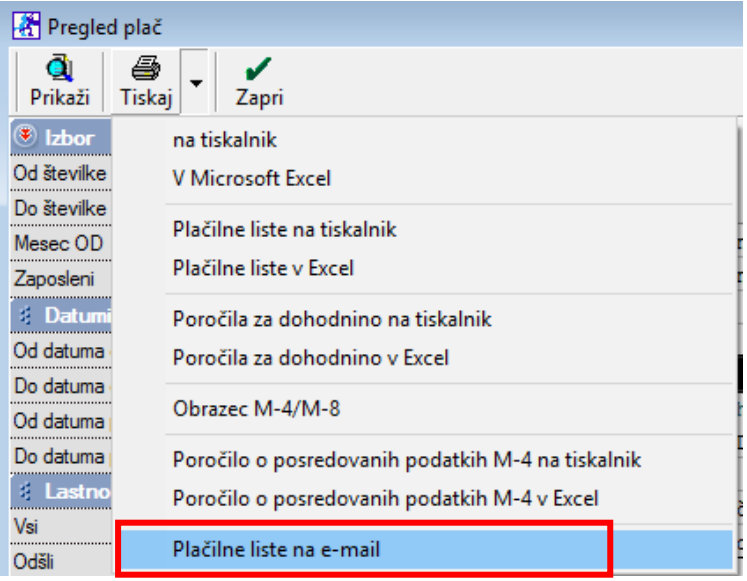

#### Program vas opozori

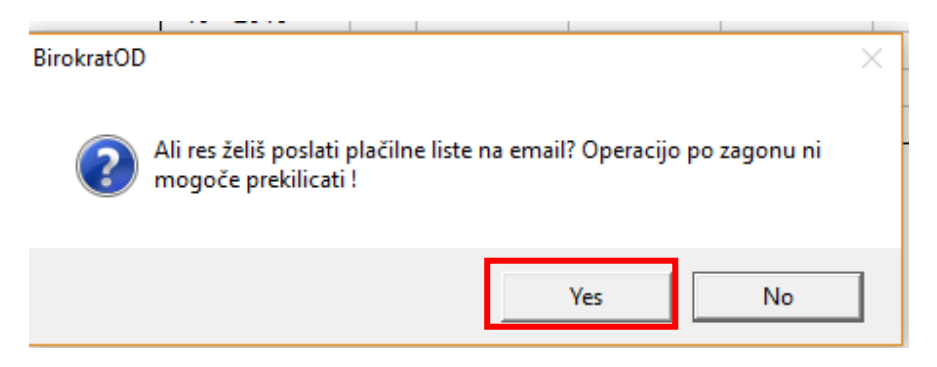

Program bo za vsako plačilno listo in seznama odprl novo sporočilo v MS Outlooku s priponko plačilne liste v MS Excel datoteki in vpisano zadevo in naslovnikom zaposlenega. Klikajte "Pošlji" oz. "Send".

#### <span id="page-10-0"></span>**3.1. REK-1 (SPREMEMBA IREK OBRAZCEV)**

Z 22.12.2016 se je spremenila struktura individualnih oz. analitičnih podatkov (iREK obrazci), zato je za oddajo REK-1 obrazcev po tem datumu nujno potrebna nadgradnja.

Če se vam pri uvozu na e-davke pojavi spodnja napaka, nimate pravilne verzije programa:

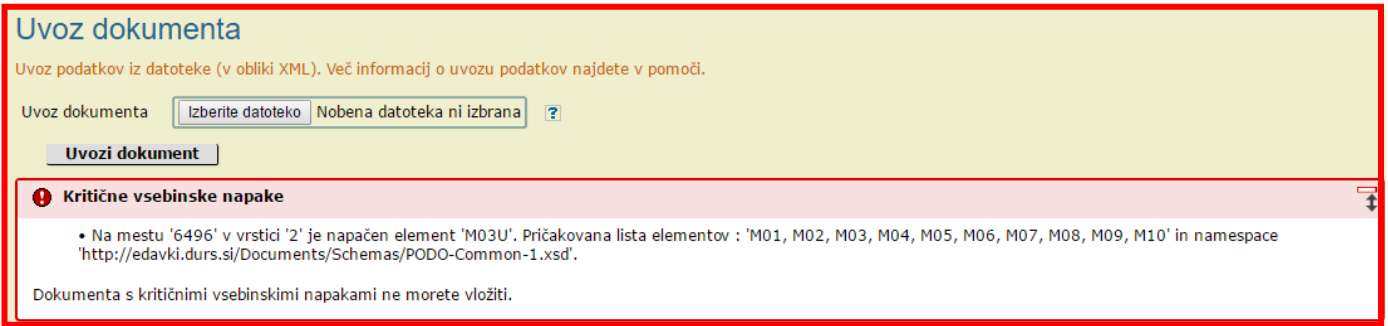

Nadgradite program, ponovno obračunajte REK-1 in uvozite v e-davke.

## <span id="page-10-1"></span>**3.2. LESTVICA ZA ODMERO DOHODNINE ZA LETO 2017**

V Uradnem listu Republike Slovenije, št. 63/2016, z dne 7. 10. 2016, je bil objavljen Zakon o spremembah in dopolnitvah Zakona dohodnini (novela ZDoh-2R), ki začne veljati naslednji dan po objavi v Uradnem listu in se uporablja za davčna leta, ki **se začnejo od vključno 1. januarja 2017**.

Višina dodatne splošne olajšave in višina dohodkovnega praga za upravičenost do nižje dodatne splošne olajšave se ne spreminjata.

#### **Spremembe veljajo tudi za decembersko plačo, ki bo izplačana v januarju 2017!**

#### Stopnje dohodnine:

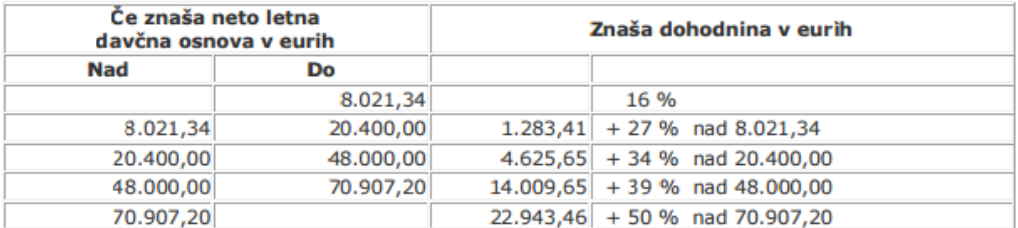

Pri izračunu akontacije dohodnine od dohodka iz zaposlitve, ki ga izplača glavni delodajalec, se za davčno leto 2017 uporabijo stopnje dohodnine in lestvica preračunana na 1/12 leta:

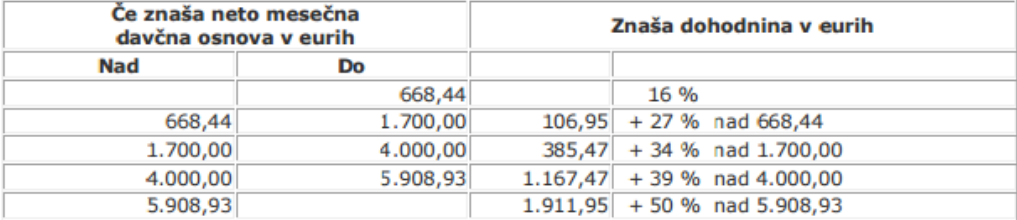

V program boste davčno lestvico dobili s prenosom nastavitev za plače iz interneta. Postopek je sledeč:

»Plača – Nastavitve – kliknite na gumb Internet – program vam javi, da so prenešene nastavitve 12/2016«

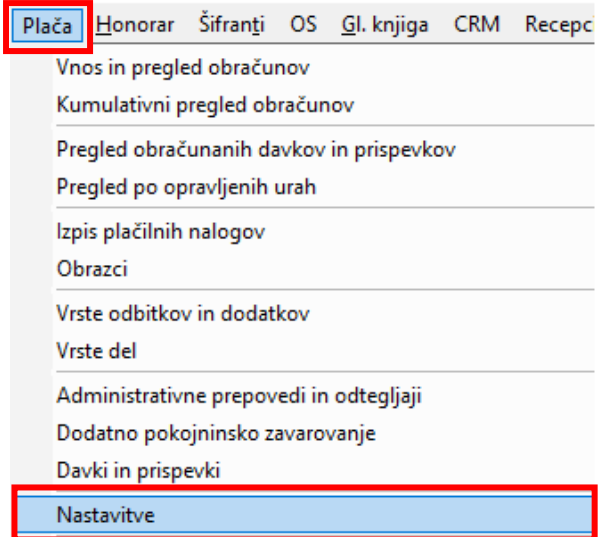

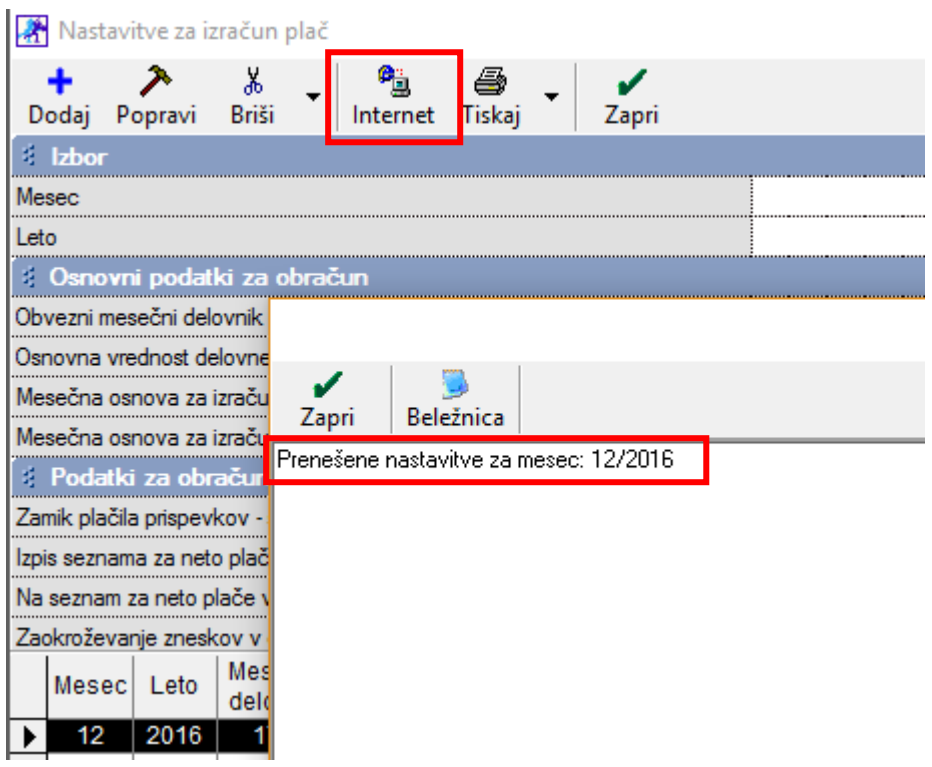

## Pojdie v meni »Plača – Davki in prispevki« in izberite »Mesec obračuna 12 2016«

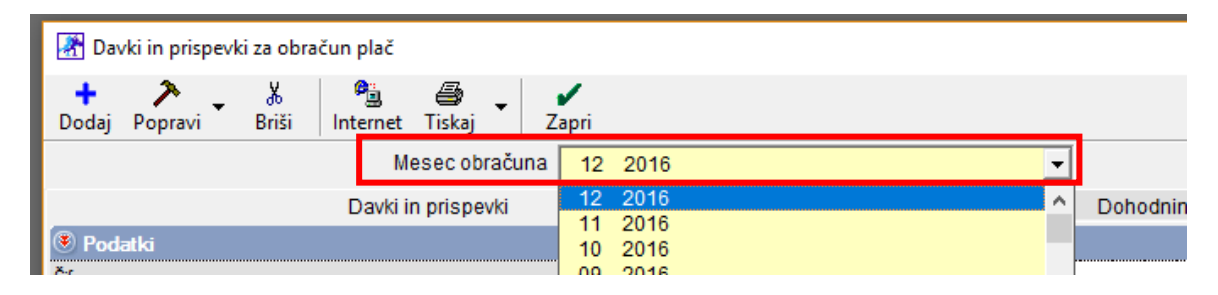

Kliknite na zavihek »Dohodninska lestvica«. **Program vam z nastavitvami prenese samo 4 razrede!**

**Da dobite zraven še 5-ti razred, kliknite na gumb »Internet« in lestvica se vam bo posodobila.**

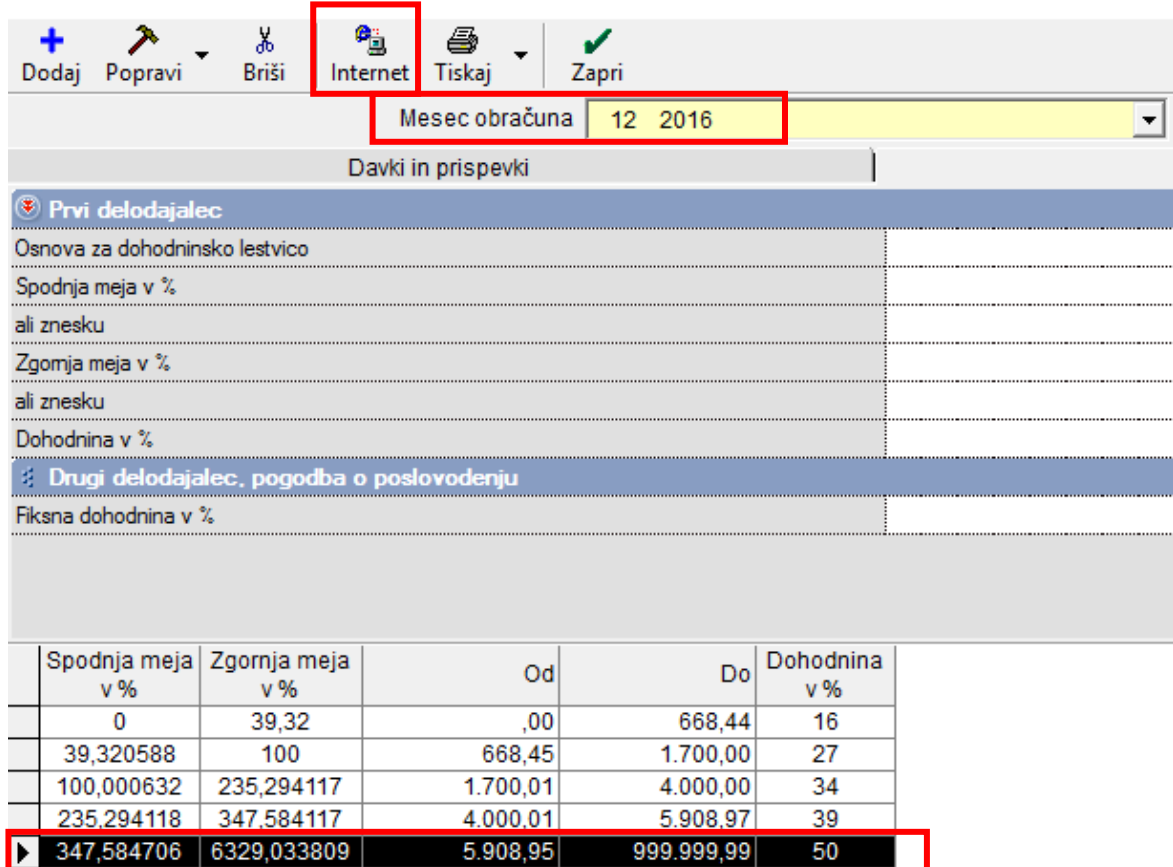

# <span id="page-13-0"></span>**4. E-RAČUNI**

**S 1.1.2017 prihaja v uporabo nova verzija standarda eSlog 1.6.1** in hkrati prenehanje uporabe standarda eSlog 1.5.

Ob izdelavi e-računa vas bo program vprašal, ali spremeni verzijo eSlog standarda vsem, ki imajo 1.5 na 1.6.1.. **Kliknite YES oz. DA** in program vam bo **spremenil verzijo eSlog-a pri vseh partnerjih.**

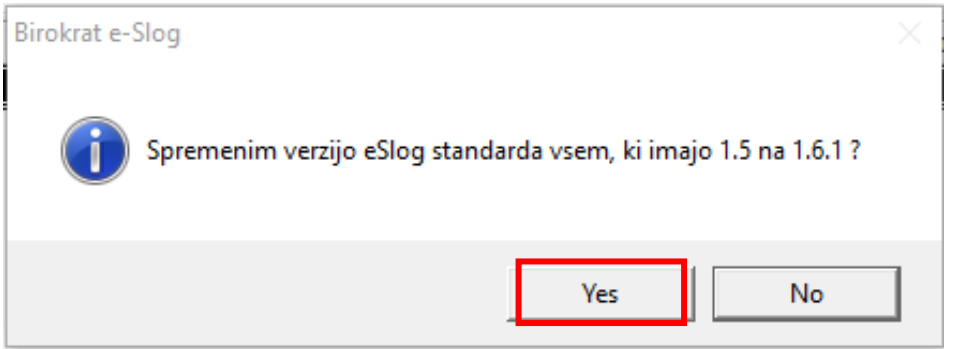

Natančna navodila za izdelavo e-računa najdete na spodnji povezavi:

[http://www.birokrat.si/media/navodila](http://www.birokrat.si/media/navodila-prirocniki/Navodila_za_izdelavo_eSLOG_dokumentov_v_programu_Birokrat_2015.pdf)[prirocniki/Navodila\\_za\\_izdelavo\\_eSLOG\\_dokumentov\\_v\\_programu\\_Birokrat\\_2015.pdf](http://www.birokrat.si/media/navodila-prirocniki/Navodila_za_izdelavo_eSLOG_dokumentov_v_programu_Birokrat_2015.pdf)

# <span id="page-13-1"></span>**4.1.1. REFERENČNA OZNAKA KUPCA - ID PREJEM (ESLOG)**

Dodana je možnost vnosa referenčne oznake kupca (uporabljajo jo nekateri proračunski uporabniki). Pojdite v »Šifranti – Poslovni partnerji in osebe – Poslovni partnerji – izberite partnerja in zavihek Kontakti/Dostava«

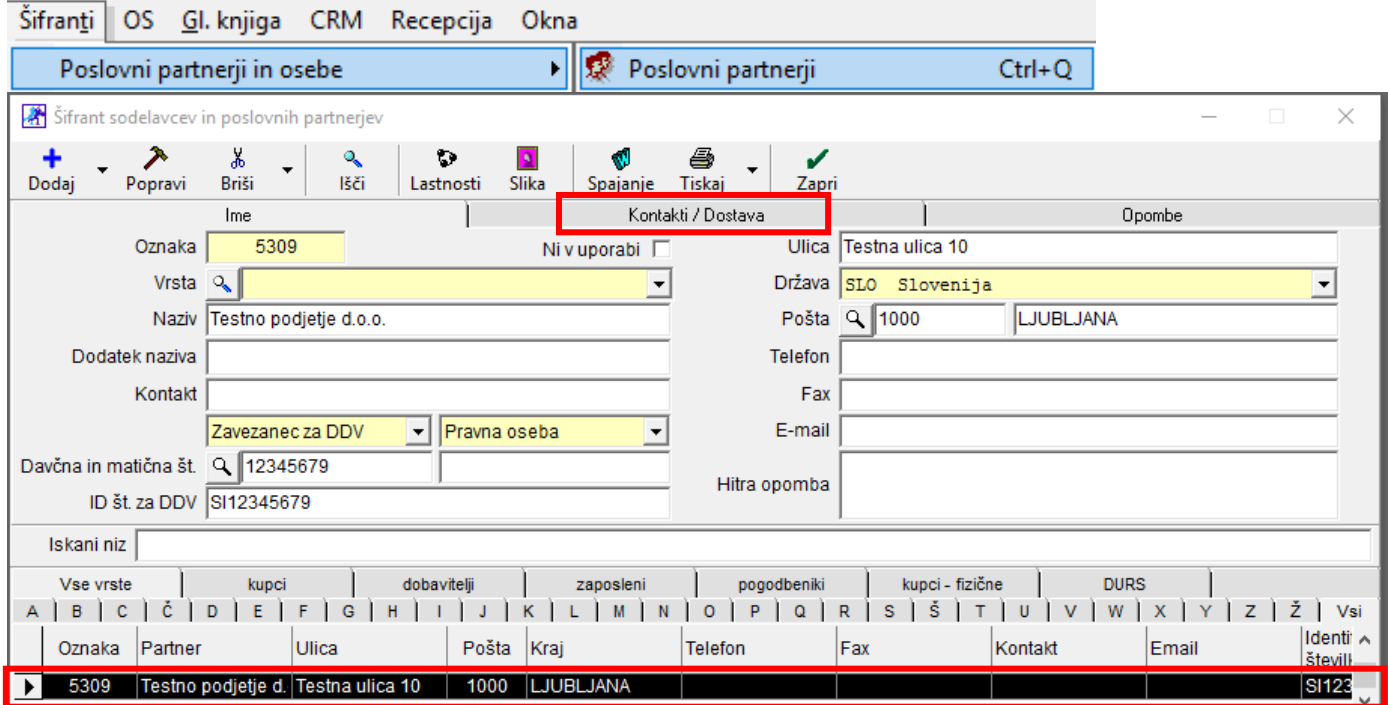

# »Vpišite kontaktne podatke, Id prejem (eSlog) in označite Upoštevaj pri izstavitvi dokumentov, kliknite Dodaj«

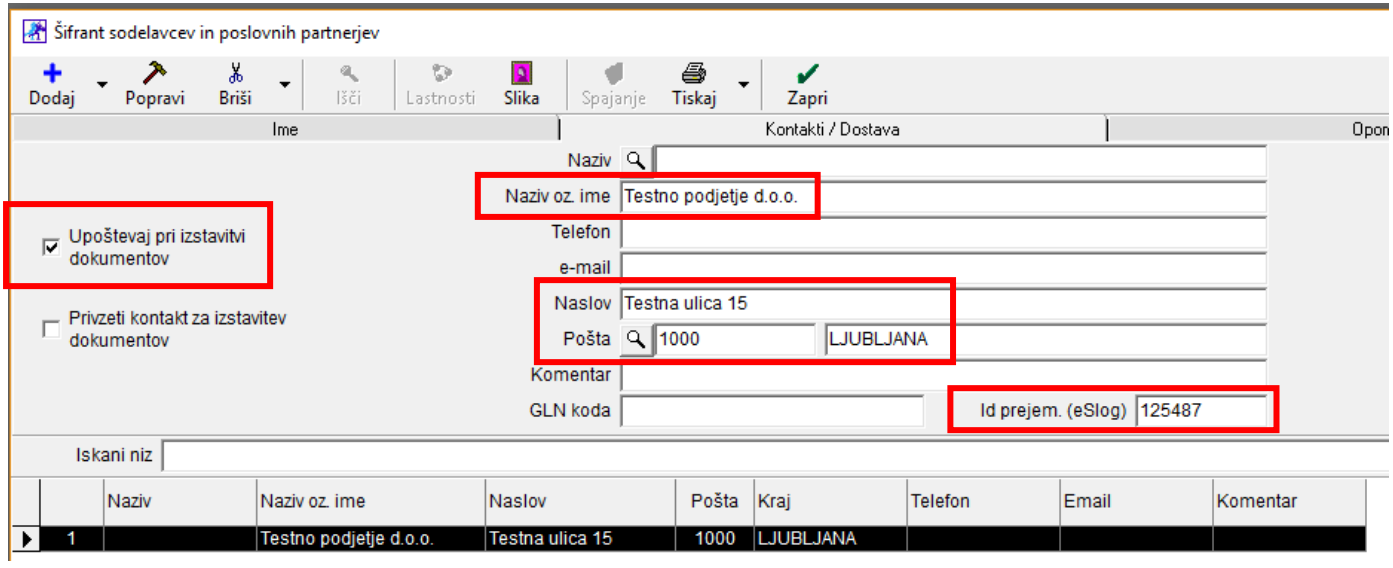

Če želite, da se vam referenčna številka izpiše v eSlog strukturi, potem pri izdaji računa obvezno izberite dostavno mesto.

# »Poslovanje – Računi – pri kupcu kliknite na znak z avtom na levi strani«

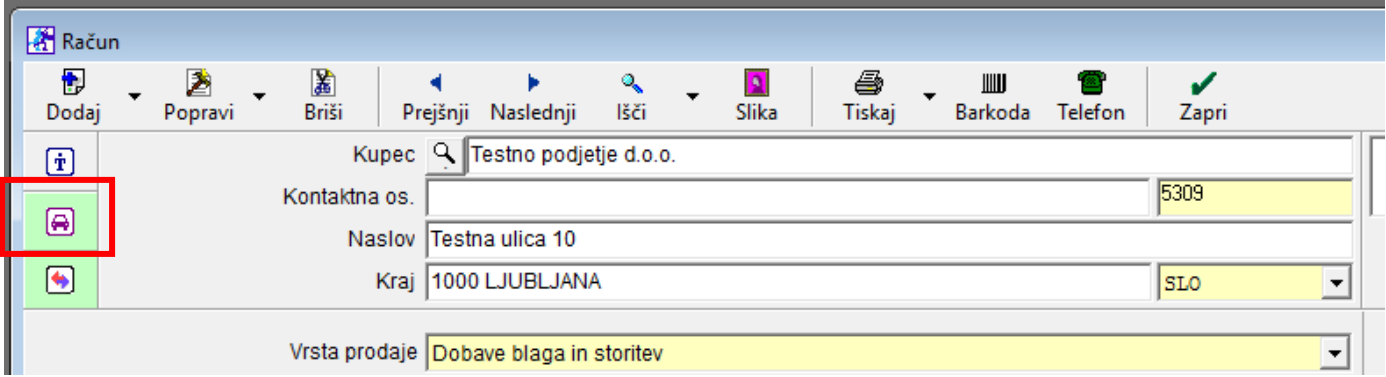

Odpre se forma, kjer določite dostavno mesto (izberite iz spustnega menija)

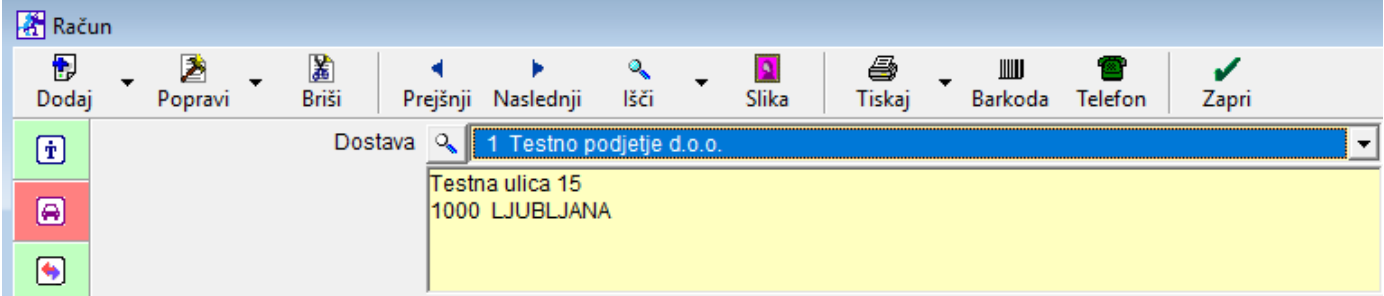

# <span id="page-15-0"></span>**5. RAZNO**

## <span id="page-15-1"></span>**5.1. RELATIVNO ISKANJE V ŠIFRANTU PARTNERJEV IN ARTIKLOV**

Za lažje iskanje po šifrantu partnerjev in artiklov je dodan iskalni niz. Iščete tako, da besedo enostavno tipkate v iskalni niz, program pa sproti išče po šifrantu artiklov.

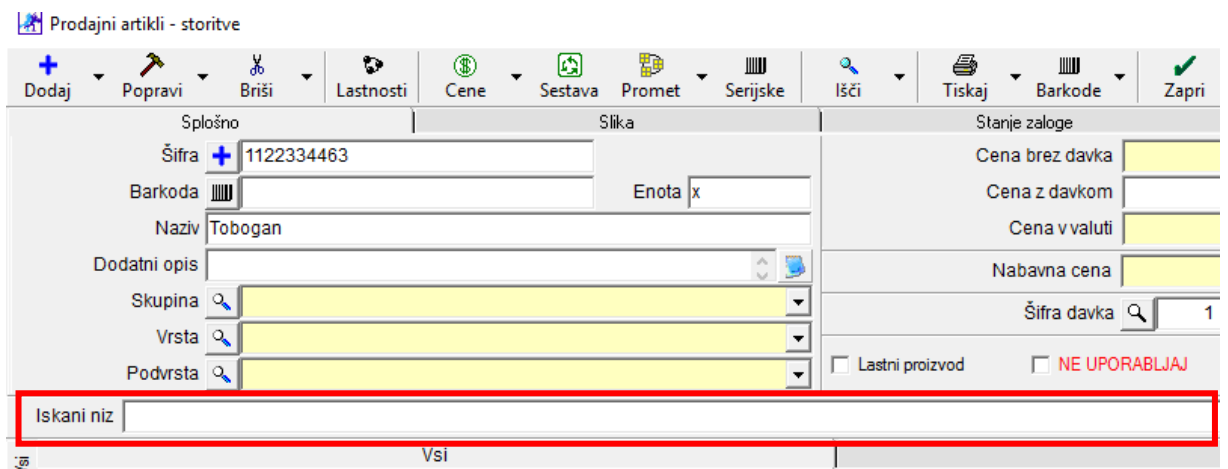

Za pravilno delovanje, si nastavite: »Šifranti – Uporabniške nastavitve«

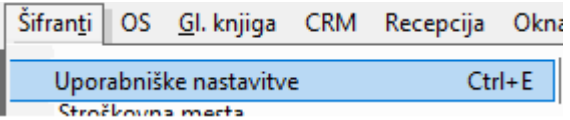

»Klilnite na Išči – vpišite RELATIVNO – kliknite OK ali Enter«

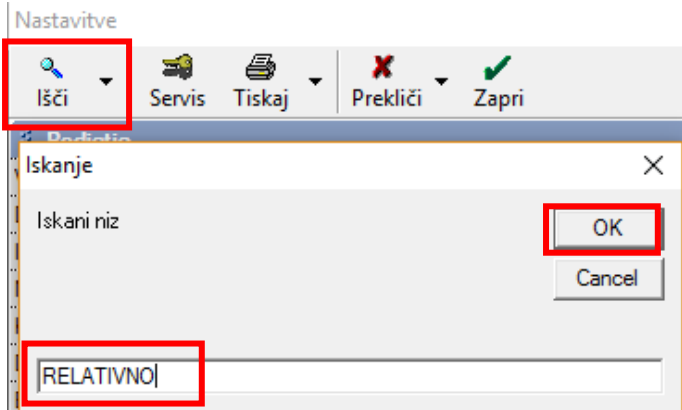

»Dodajte kljukico v polje Pri iskanju v šifrantih uporabi relativno iskanje in kliknite na Zapri«

Nastavitve

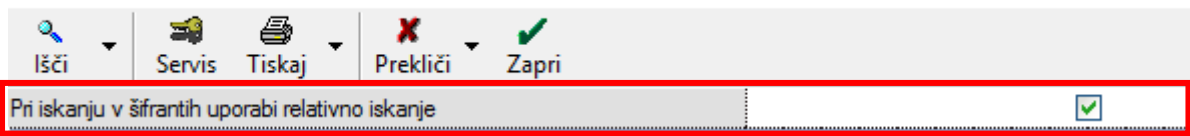

V šifrantu partnerjev/artiklov v iskalni niz vpišite besedo, ki je sestavni del naziva partnerja/artikla. Program vam bo sproti filtriral šifrant.

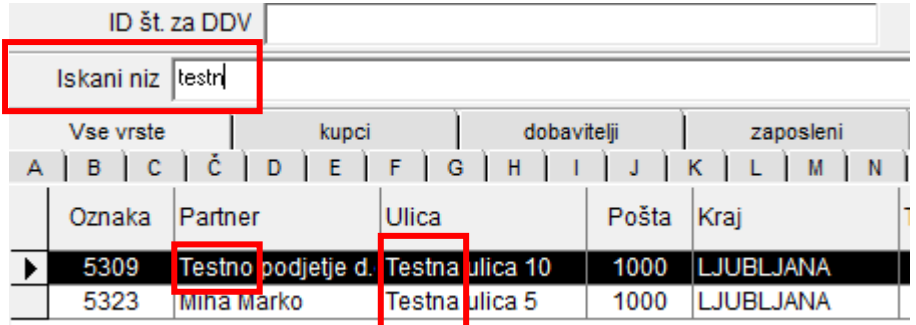

#### **OPOMBA:**

Če je šifrant partnerjev/artiklov zelo obsežen vam uporabo relativnega iskanje ne priporočamo, ker sam proces iskanja traja dalj časa. V tem primeru priporočamo iskanje z gumbom Išči.

## <span id="page-16-0"></span>**5.2. DELNI STORNO MALOPRODAJNEGA RAČUNA (POS)**

Omogočen je delni storno maloprodajenga računa.

Uporabite takrat, ko imate na računu več artiklov, stranka pa vrne samo enega, dva,.....

Postopek stornacije: Na blagajni izberite »Ponovitev izpisa«

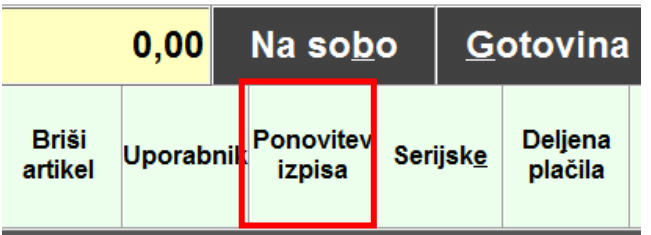

#### Izberite račun, kjer želite stornirati artikle – kliknite »Storno«

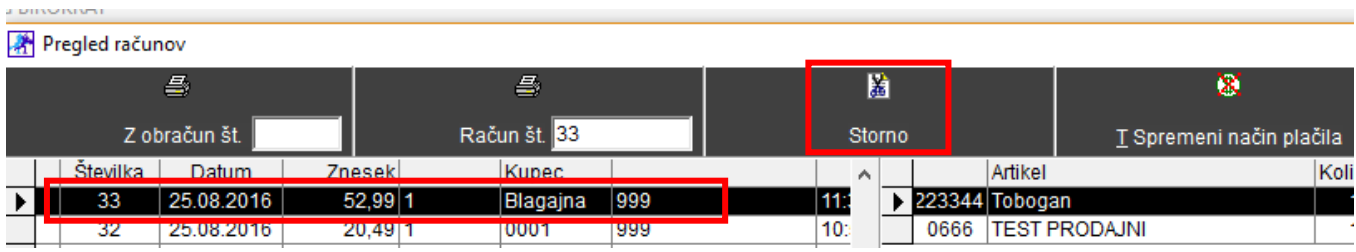

## »Odpre se forma za delni storno«.

Delni storno

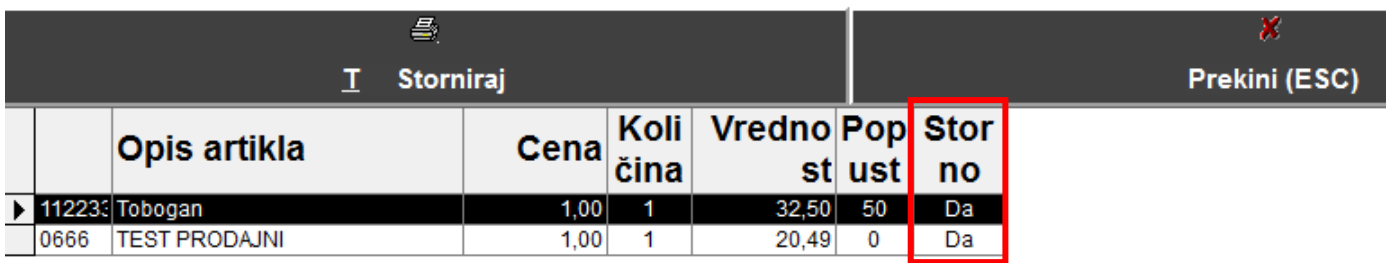

»Artikle, ki jih **NE** želite stornirati **odznačite**!«

V našem primeru, želimo stornirati samo artikel Tobogan, v polju Storno je pri tem artiklu vpisano **DA**!

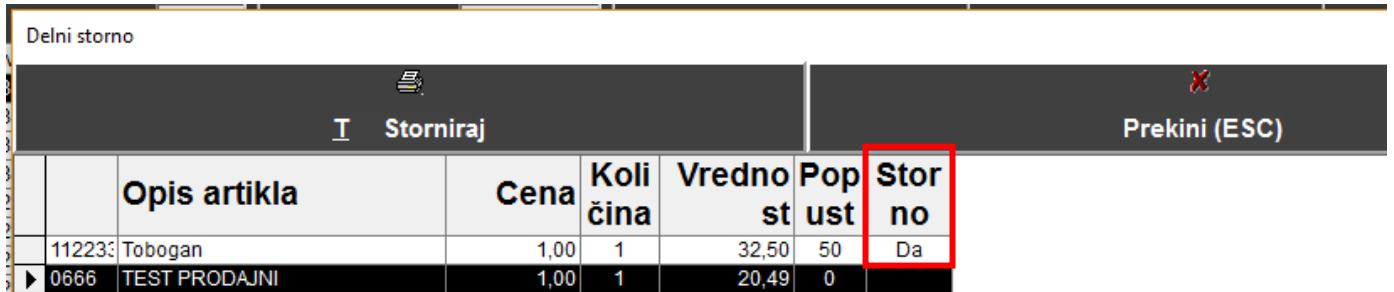

## **OPOMBA:**

**Račun se lahko stornira samo enkrat! Naknadna stornacija ostalih artiklov ni možna.**